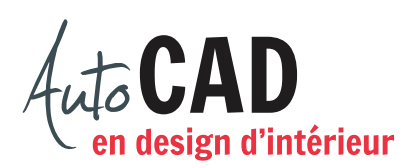

## **EXERCICE 05 – MODIFICATIONS A**

Téléchargez et ouvrez le fichier 05 Modifications A.dwg. Apportez les modifications décrites ci-dessous avec le souci de ne pas augmenter le nombre d'objets dans le fichier. Décrivez la marche à suivre considérant le nombre d'étapes et le nombre d'objets nécessaires.

Déplacez le mur horizontal A de façon qu'il se trouve à 5'-0" du mur extérieur. Décrivez brièvement la façon de faire.

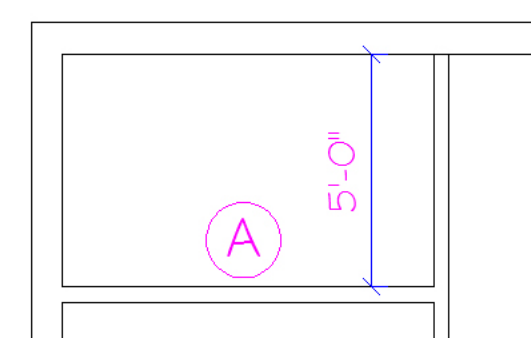

Nettoyez l'intersection B. Décrivez brièvement la marche à suivre.

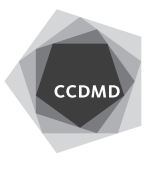

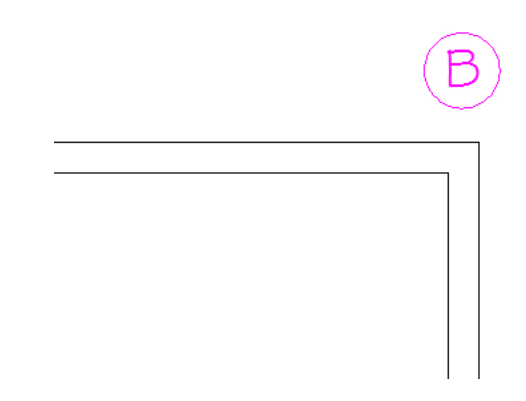

Allongez le mur horizontal C de façon qu'il se termine à 8'-8" du mur de gauche. Décrivez brièvement la marche à suivre.

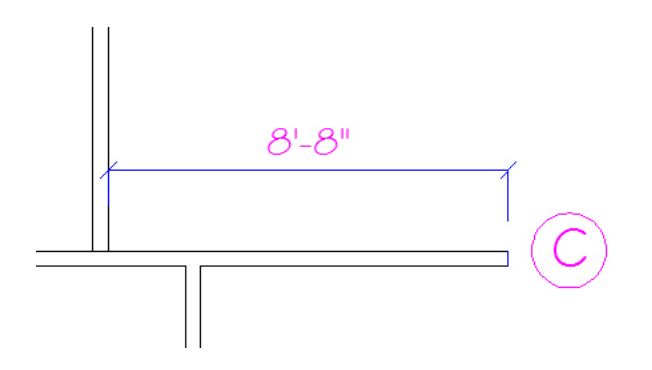

Nettoyez l'intersection de mur D. Résumez la marche à suivre.

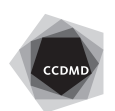

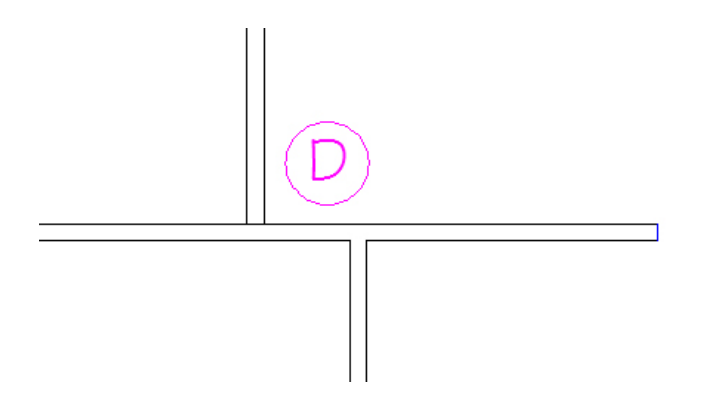

Ajoutez un mur E en débutant par une première ligne reliant les deux extrémités de gauche. Complétez ensuite le mur uniquement à l'aide des commandes du menu Modification

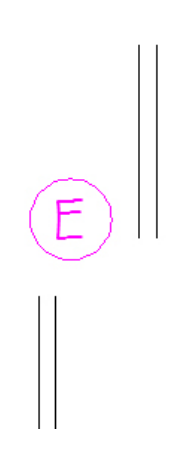

Corrigez l'intersection F. Décrivez brièvement la marche à suivre.

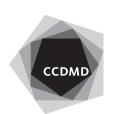

**4**

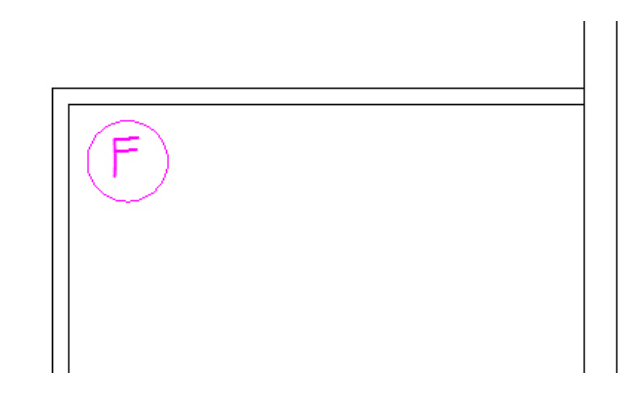

Refermez l'ouverture G. Décrivez brièvement la marche à suivre.

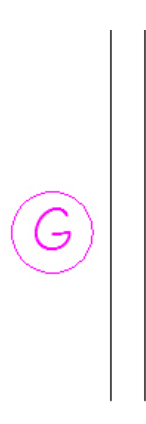

Vérifiez les calques, les coordonnées absolues et la longueur des segments. Corrigez les erreurs.

Enregistrez le fichier X:/DAO/XXXX\_05 Modifications A.dwg.

Enregistrez votre fichier sur deux lecteurs différents (vérifier avec votre enseignant ou enseignante) dans un répertoire DAO. Le nom du fichier devra être XXXX\_05 Modifications A.dwg. XXXX représente les quatre premiers caractères de votre code permanent.

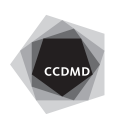